# KSEG で遊ぶ

### 濱田 龍義

# 1 序

ここでは、対話式幾何学ソフトウェア "KSEG" の紹介を行ないます。このソフトウェアは、Ilya Baran 氏 の作品です。対話式幾何学ソフトウェアとは、コンパスや定規の代わりにコンピュータと対話をしながら図形 を描きます。単にコンパスと定規の代わりならば、わざわざコンピュータを使う意味はありません。KSEG を 使うと、図形の性質を保ったまま、変形、回転、移動を行なえます。2 点の距離や角度を計測したり、計算を行 なうこともできます。また、点の軌跡を描く機能があるので、様々な平面曲線を描いて遊ぶこともできます。

## 2 起動方法

KSEG を起動しましょう。画面左下にある *√ x* メニューの中から KSEG(KSEG) を選んで、マウスでク リックしてください。下の図のようなウィンドウが表示されます。

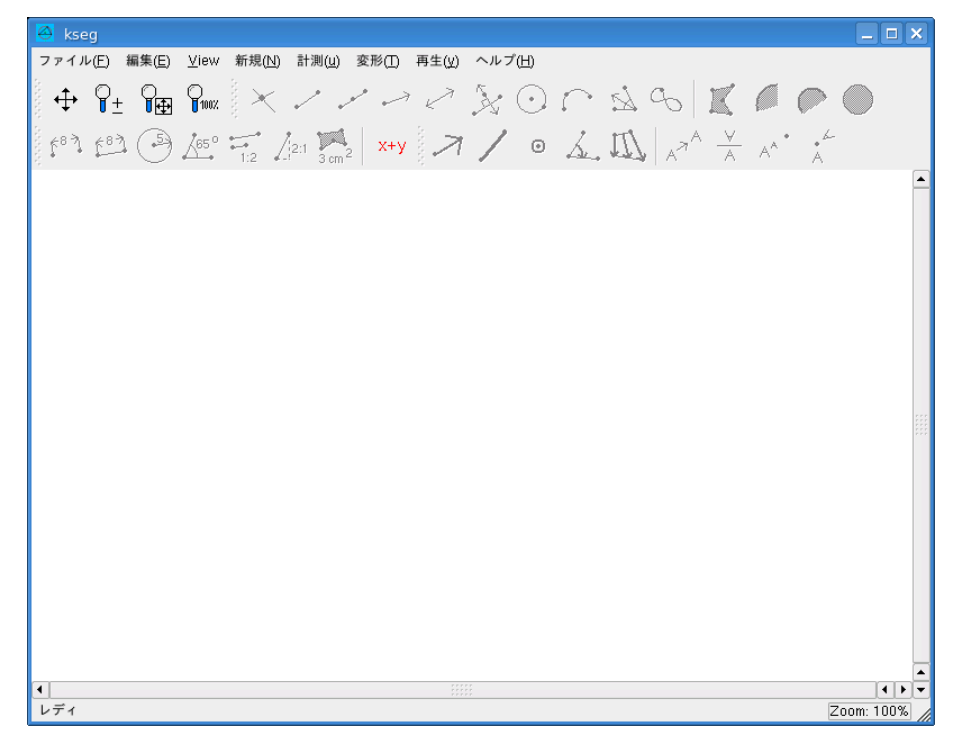

図 1 KSEG 画面

ウィンドウ上部にメニューが配置され、その下にはボタン型のアイコンがあります。ボタンの絵を見れば、 おおよその見当はつくのではないでしょうか?ヘルプをクリックすると日本語に翻訳された解説を読むことも できます。詳しい使い方を知りたい時は、このヘルプファイルを読むと良いでしょう。

### 2.1 KSEG で平面幾何を遊ぶ

 $\sqrt{2}$ 

基本的な使い方については、次の 3 つのことだけ押えておけば十分です。

1. 右クリックで点を描画

2. 左クリックで点や線、円を選択 (矩形選択や shift キーを用いた複数選択も可能)

3. 図形作成に必要な点や線を選択後、メニューもしくはボタンで図形を作成

例えば、線分を描きたいとします。平面内で線分を決定するためには両端の 2 点が必要です。従って、 KSEG で線分を描く時は、次のような手順を踏みます。

✒ ✑

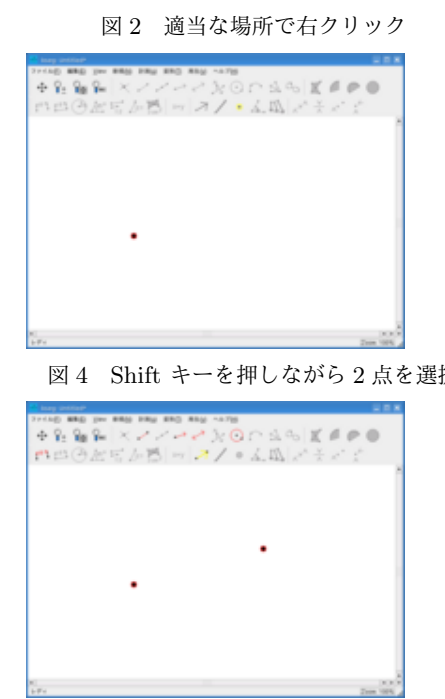

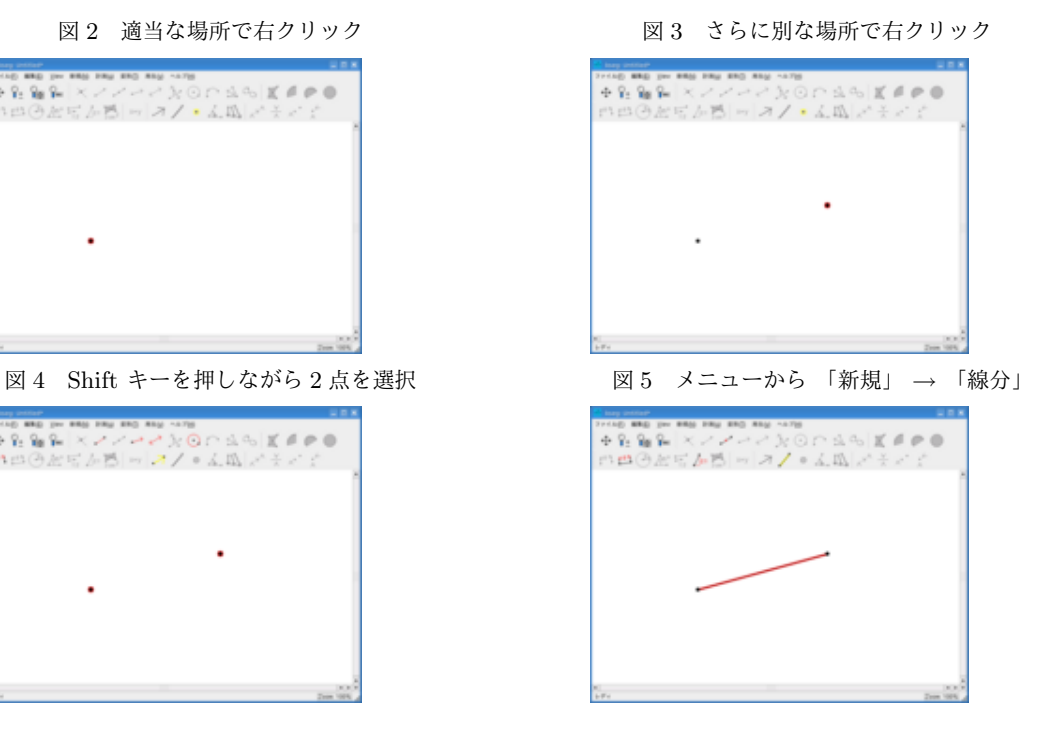

同様に「線分」の代わりに「直線」や「半直線」を選択することもできます。もちろん、ボタンで指定して も構いません。

また、KSEG で円を描くためには、次のような手順を踏みます。 最初に選択した点を中心にして、もう一つの点を通る円が描かれます。 おそらく、ボタンに描いてある絵をみれば、どのような作図ができるか、予想できるのではないでしょうか?

### 2.2 三角形を描く

三角形を描くときは、マウスによる矩形選択を利用すると便利です。

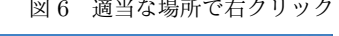

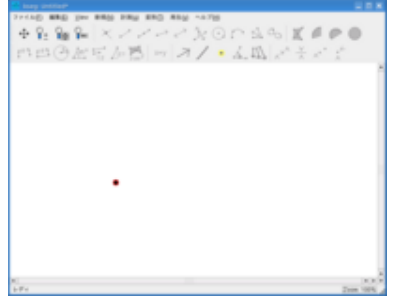

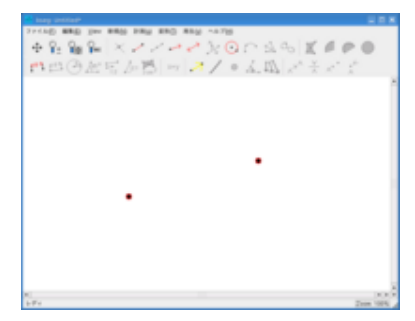

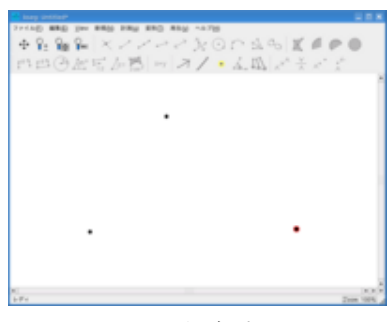

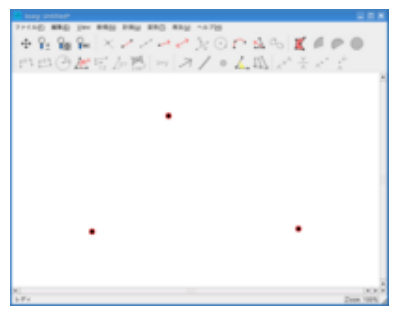

図 6 適当な場所で右クリック 図 7 さらに別な場所で右クリック

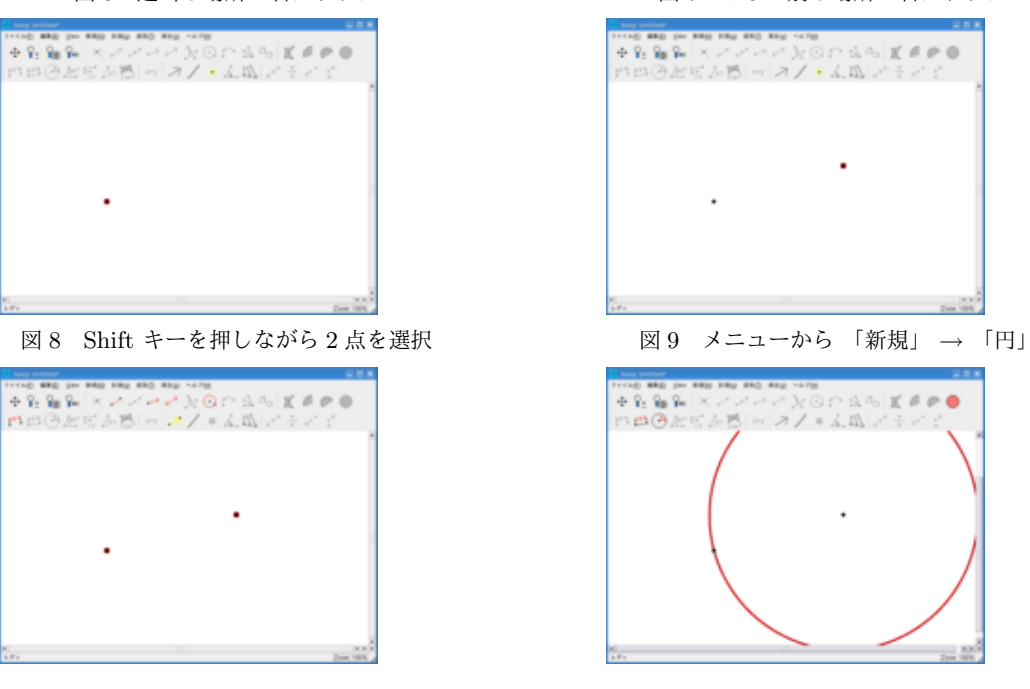

図 10 三角形を描くように 3点を描く <br>
図 10 三角形を描くように 3点を描く <br>

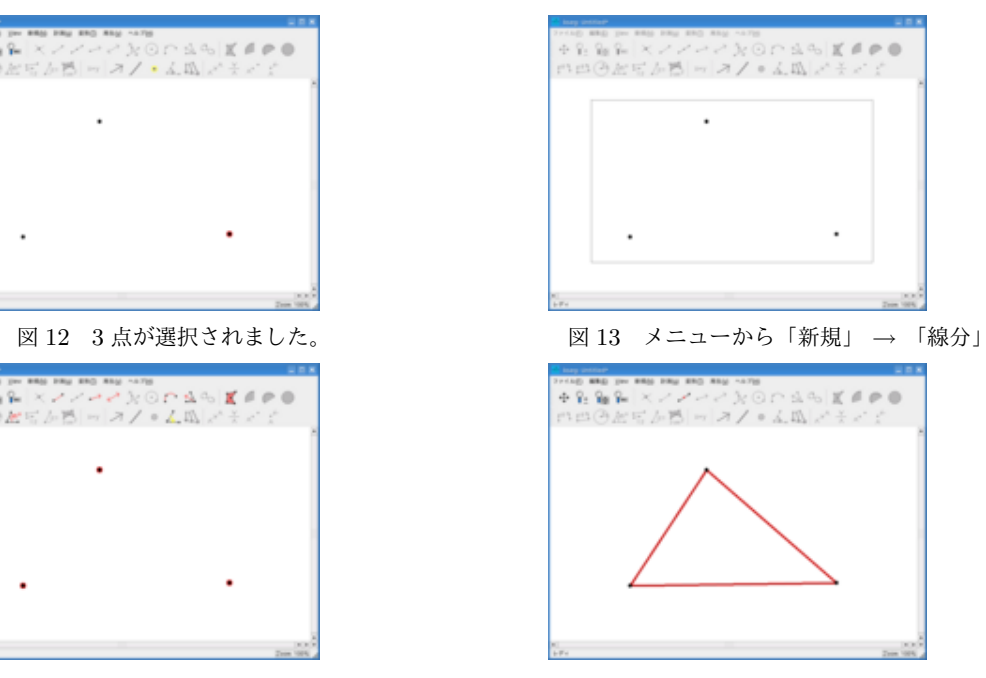

2.2.1 三角形の五心

三角形は内心、外心、垂心、重心、傍心をもちます。これらをあわせて五心とも呼びます。

- 内心 三角形の 3 つの内角の二等分線は 1 点で交わる。この点を内心と呼ぶ。
- 外心 三角形の 3 辺の垂直二等分線は 1 点で交わる。この点を外心と呼ぶ。
- 垂心 三角形の 3 つの頂点からそれぞれの対辺に引いた垂線は 1 点で交わる。この点を垂心と呼ぶ。
- 重心 三角形の頂点とその対辺の中点を結ぶ 3 つの線分は 1 点で交わる。この点を重心と呼ぶ。
- 傍心 三角形の 1 つの内角と他の 2 つの外角の二等分線は 1 点で交わる。この点を傍心と呼ぶ。三角形に傍 心は 3 つある。

KSEG では線分の長さを計ったり、計算を行なうこともできます。線分の比を計算することで、五心の性 質を確認することもできます。ここでは、重心の描き方を解説します。残りの内心、外心、垂心、傍心につい ては、自分で描き方を考えてみてください。

重心は、三角形の頂点と対辺の中点を結ぶ線分を 2 : 1 に内分することが知られています。このことを確認 するために KSEG の「計測」という機能を用います。

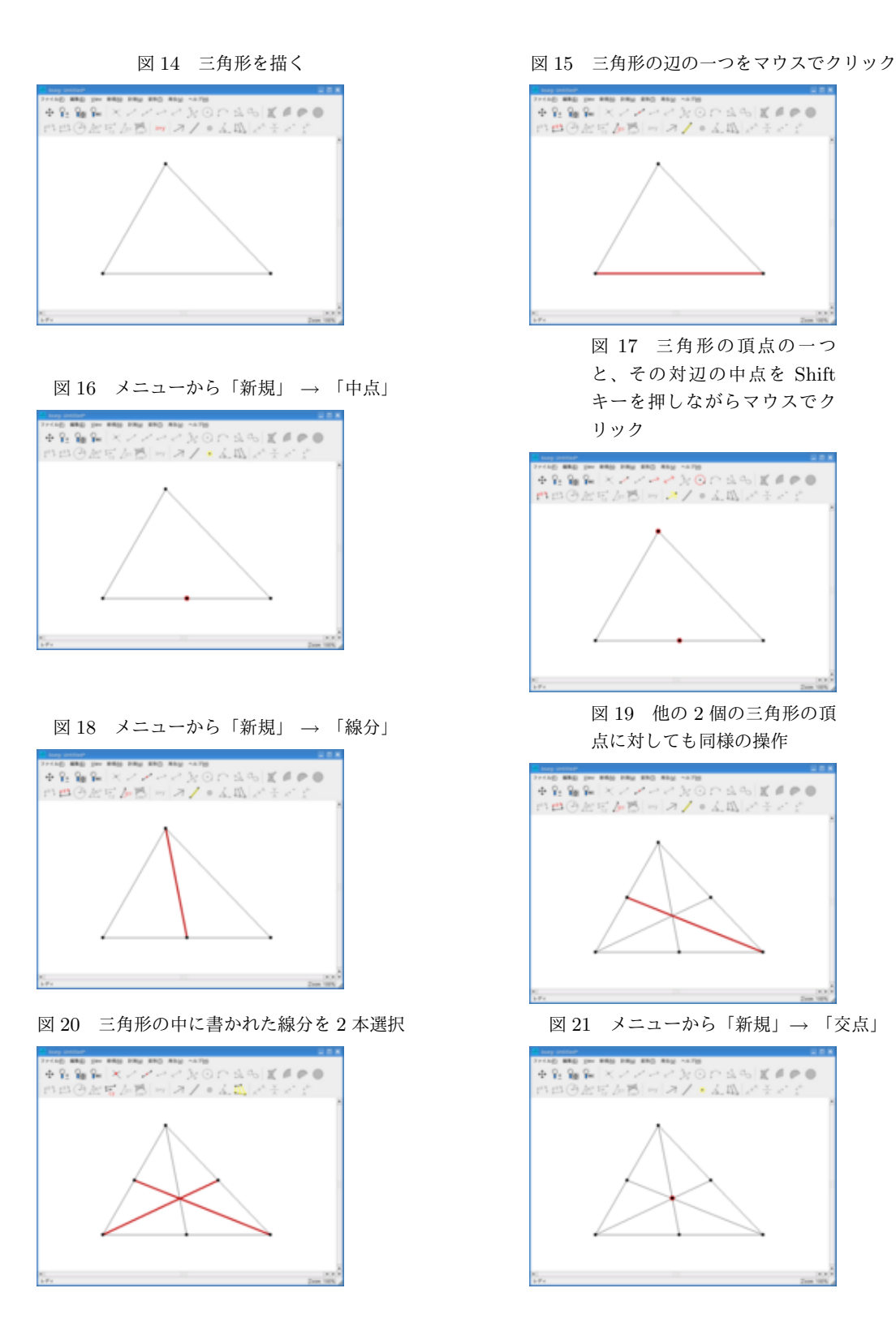

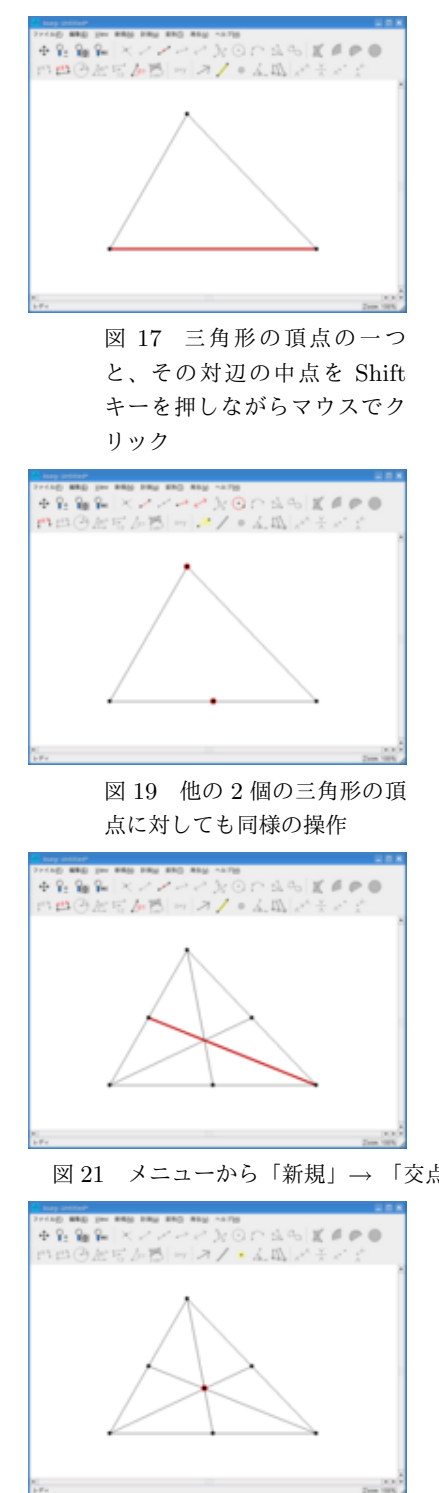

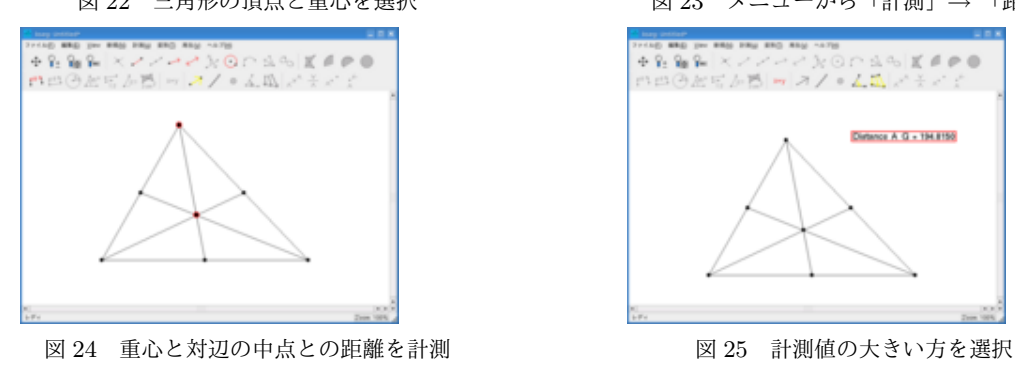

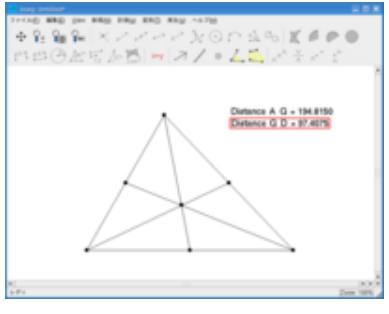

<sup>図</sup> 26 メニューから「計測」*→* 「計算」

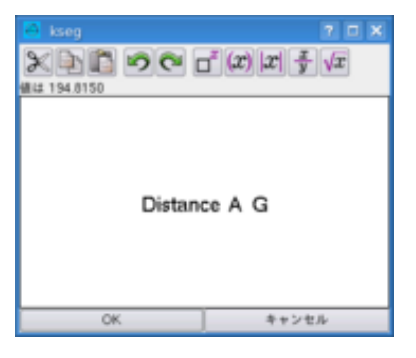

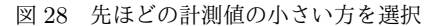

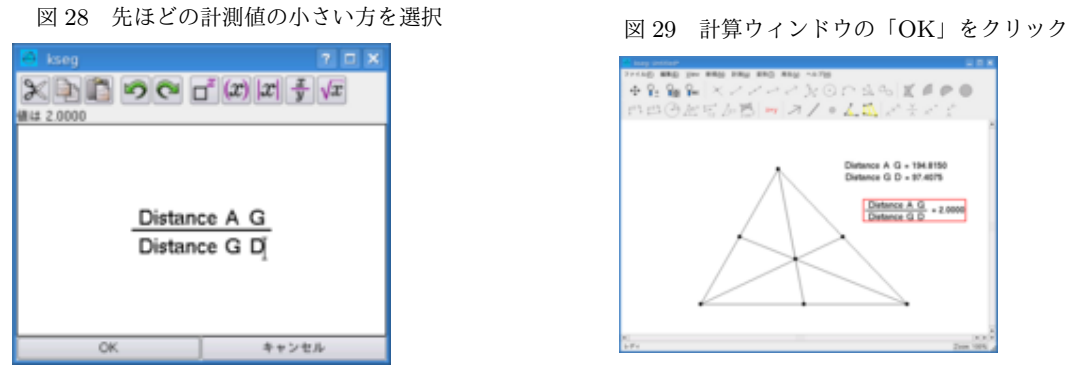

<sup>図</sup> 22 三角形の頂点と重心を選択 <sup>図</sup> 23 メニューから「計測」*→* 「距離」

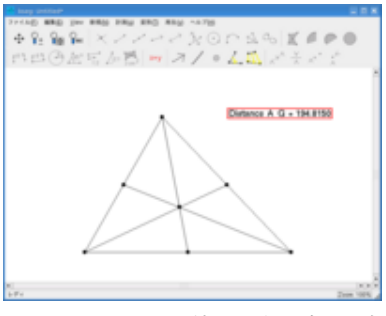

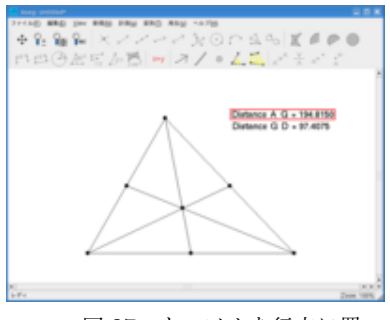

図 27 カーソルを行末に置い て、*<sup>y</sup> <sup>x</sup>* ボタンを押す

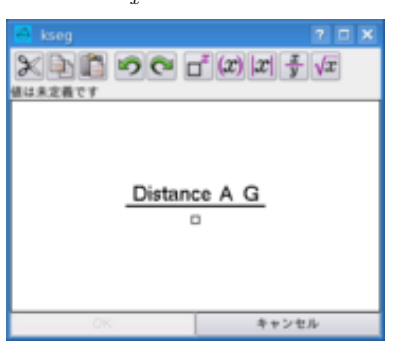

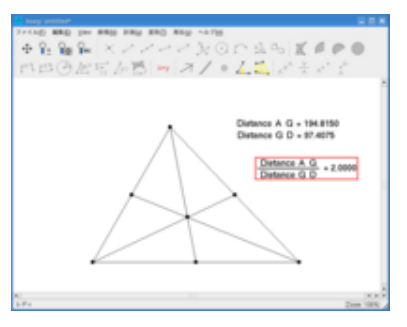

### 2.3 KSEG で曲線を遊ぶ

KSEG は点の軌跡を描くことができます。放物線 (例:*y* = *x* 2 ) や、正弦曲線 (例:*y* = sin *x*) を描きます。ま ず、頻繁に使いますので、最初に座標系、*x* 軸と *y* 軸の描き方を述べておきます。

### 2.3.1 水平線と垂直線を描く

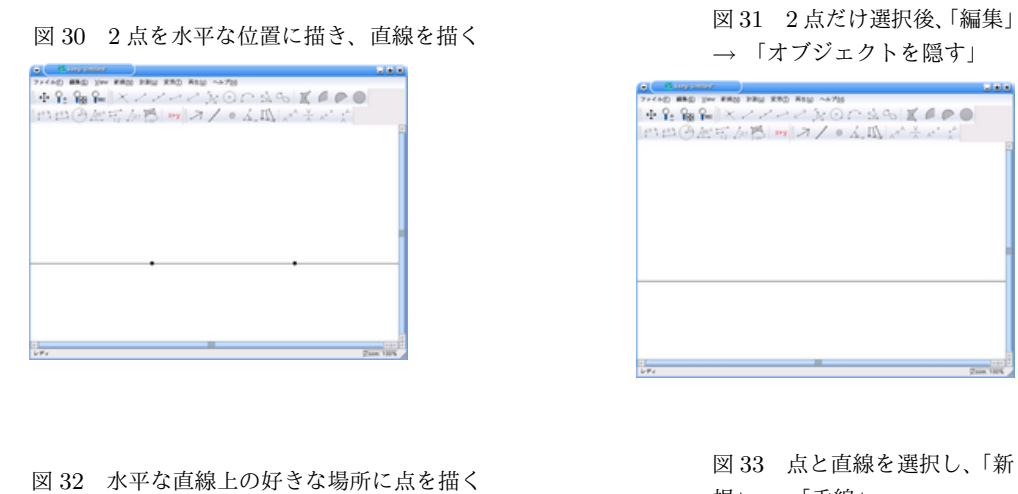

| <b>Collage Station</b>             | <b>STATIS</b> |
|------------------------------------|---------------|
| 71410 BRD VW ERO FRO RRD RRD 44700 |               |
|                                    |               |
| 中心の歴史がら ッ スノ・ムルマチャナ                |               |
|                                    |               |
|                                    |               |
|                                    |               |
|                                    |               |
|                                    |               |
|                                    |               |
|                                    |               |
|                                    |               |
|                                    |               |
|                                    |               |
|                                    |               |
|                                    |               |
|                                    |               |
|                                    |               |
|                                    |               |
|                                    |               |
|                                    |               |
|                                    | $7 + 44$      |
| $L$ F $d$                          | Zoon 100%     |

規」 *→*「垂線」

 $\mathbf{r}$  :

 $\frac{1}{2000 \text{ NBE}}$ 

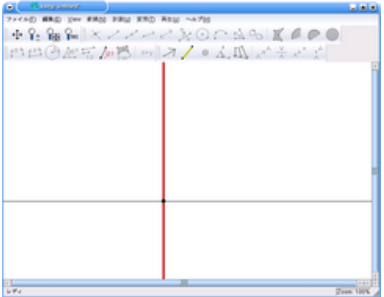

水平な直線が *x* 軸、垂直な直線が *y* 軸となります。*x* 軸をマウスでドラッグすると水平なまま移動できま す。*y* 軸も同様に垂直なまま移動できます。

## 2.3.2 *xy* 座標を描く

### 2.4 放物線を描く

水平線を *x* 軸、垂直線を *y* 軸に見立てて、交点を原点と思います。放物線は図形的には "定直線 *l* と、*l* 上に ない定点 *F* から等しい距離にある点の軌跡" として定義されます。ここでは、原点を通る放物線を描きます。

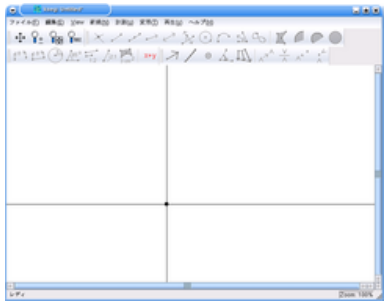

| <b>CEL Prima series</b>              | al al s                |
|--------------------------------------|------------------------|
| 71410 BRD 2W ERIO FRO RRD RSD ~~ 700 |                        |
|                                      |                        |
|                                      | 「出血の歴史がPS ッ ス/。人瓜 バナバイ |
|                                      |                        |
|                                      |                        |
|                                      |                        |
|                                      |                        |
|                                      |                        |
|                                      |                        |
|                                      |                        |
|                                      |                        |
|                                      |                        |
|                                      |                        |
|                                      |                        |
| ъ                                    |                        |
|                                      |                        |
|                                      |                        |
|                                      |                        |
|                                      |                        |
|                                      |                        |
| ш                                    | $-1$                   |
| $L = 1/2$                            | Zoom 100%              |

図 36 メニューから「編集」 *→* 「ラベルを表示」

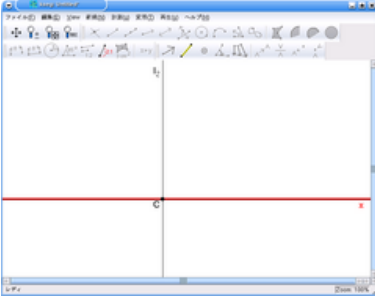

図 38 水平線を選択し、メニ ューから「編集」 *→* 「ラベル を変更」

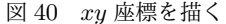

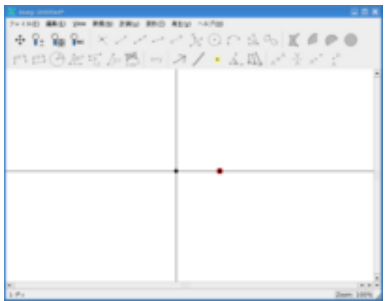

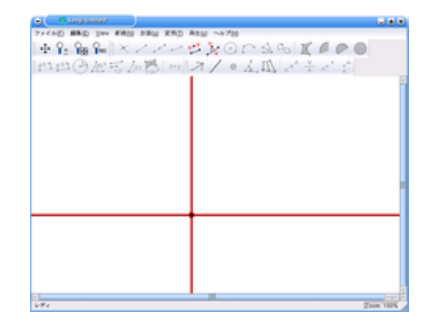

図 34 水平線と垂直線を描く インスプレント マウスをドラッグし

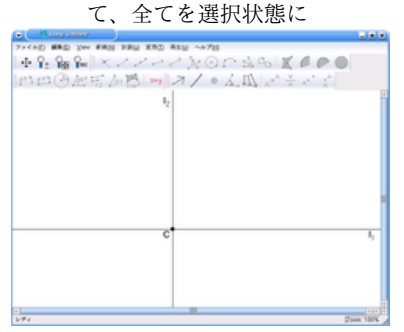

図 37 何も描かれていない場 所をクリックして、選択を解除

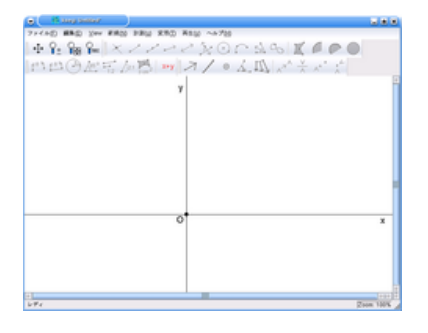

図 39 垂直線、交点のラベルを変更

図 41  $y$ 軸上に点を描く。これが焦点

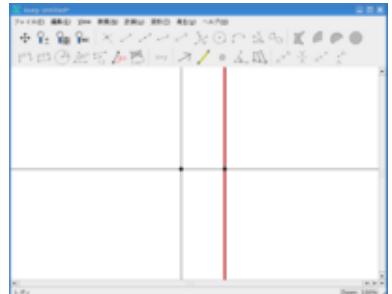

### 図 42 2 点を上から順番に選 択して「変形」 *→* 「ベクトル を選択」

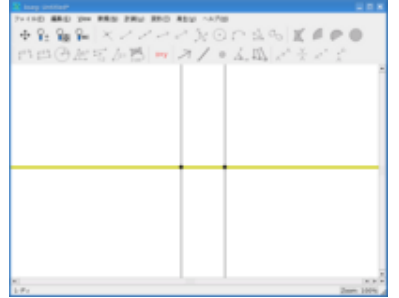

図 43 原点だけを選択して、

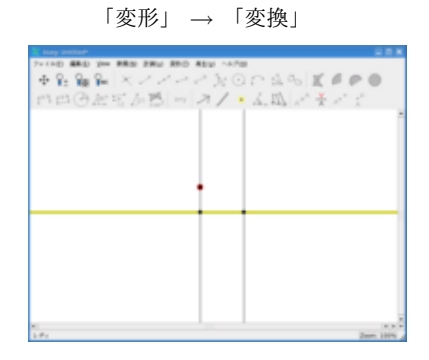

図 44 *y* 軸と *y* 軸上の負の部 分にある点を選択して、「新規」 *→* 「垂線」

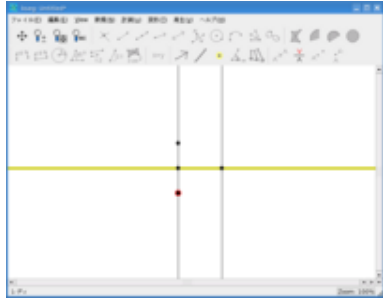

### 図 45 *x* 軸に平行な直線上に駆動点を作成

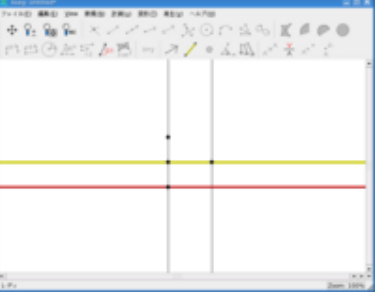

### 図 46 *x* 軸に平行な直線と駆 動点を選択して、「新規」 *→* 「垂線」

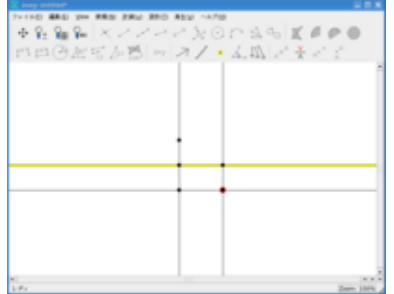

### 図 47 焦点と駆動点を選択し て、「新規」 *→* 「線分」

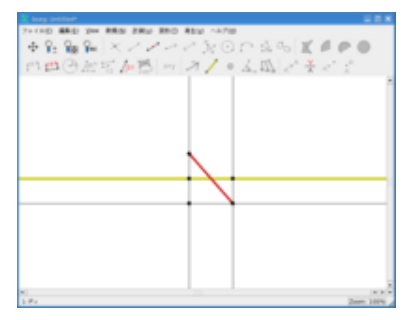

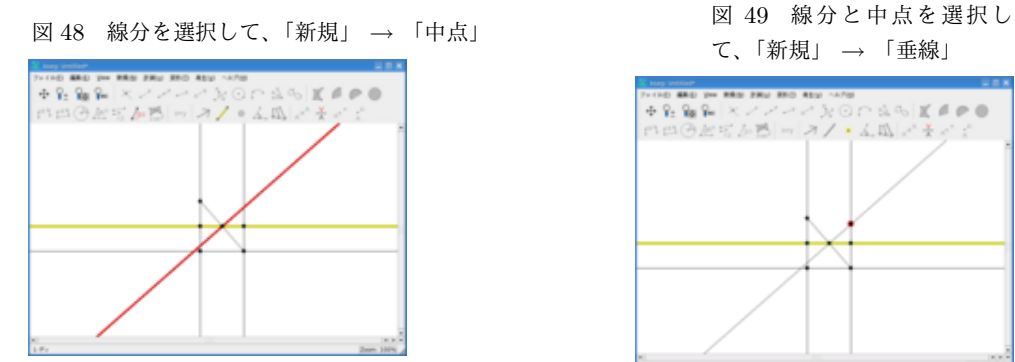

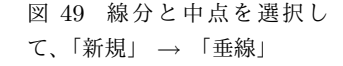

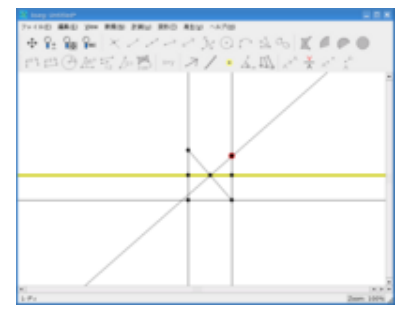

図 50 2 直線の交点を選択

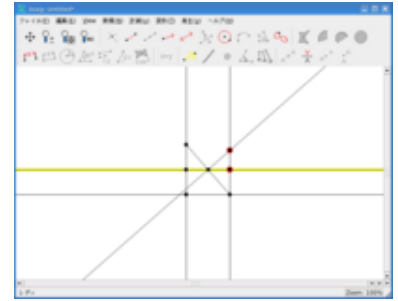

図 51 Shift キーを押しなが ら駆動点も選択して、「新規」 *→* 「軌跡」

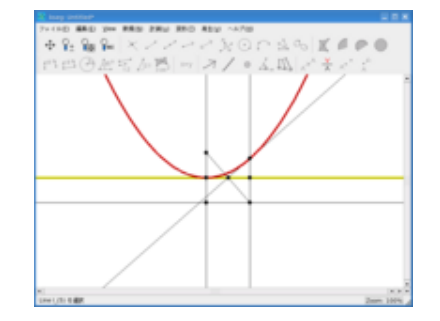

## 2.5 正弦曲線を描く

放物線を描く方法の中で、「変形」という機能を用いました。「変換」の他にも、「鏡映」、「倍率」、「回転」な どの操作が可能です。ここでは、「回転」という機能を用いて、正弦曲線を描きます。\*1

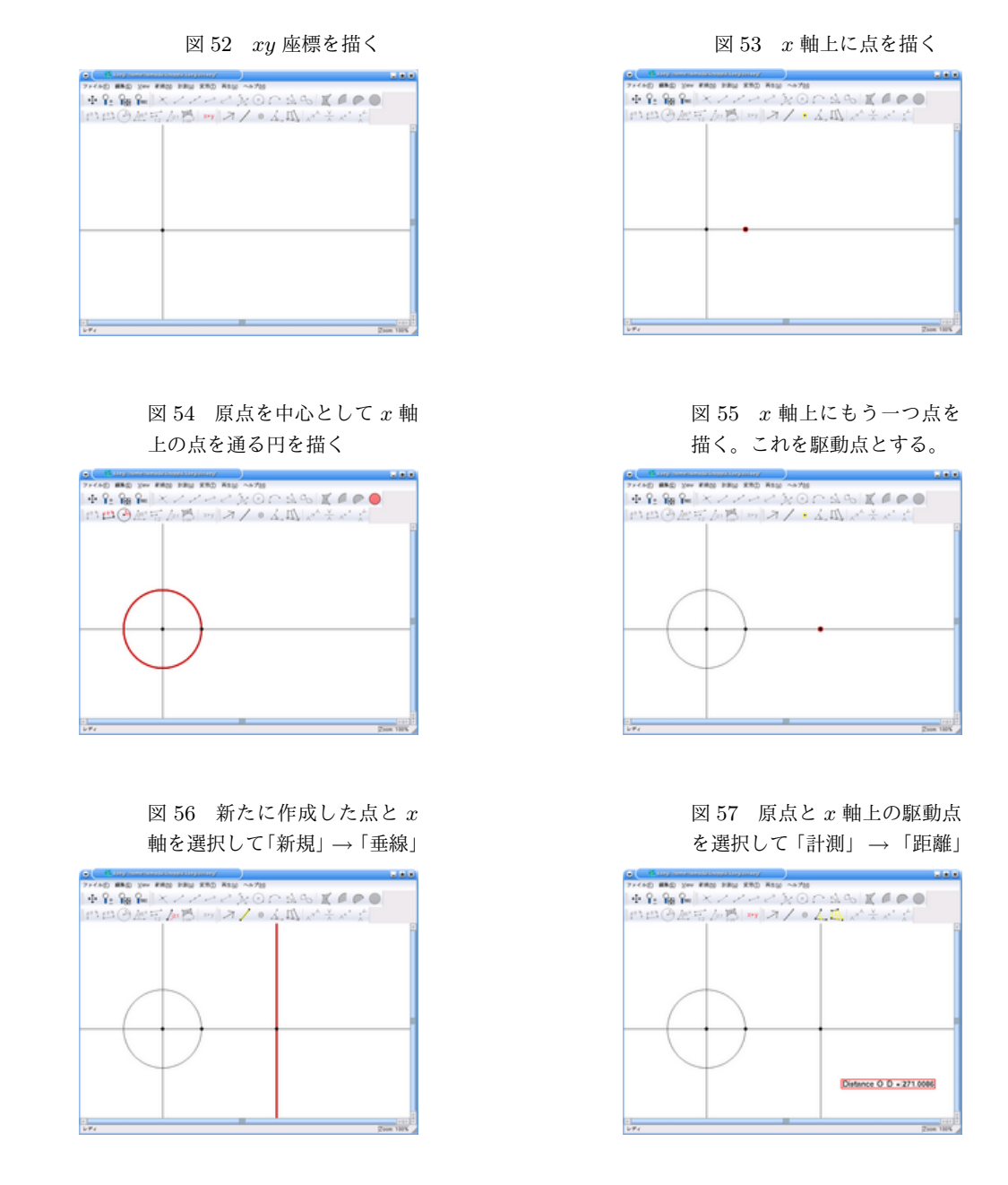

<sup>\*1</sup> ここで紹介した方法では、*<sup>y</sup>* 軸に関して対称なグラフ *<sup>y</sup>* = sin *<sup>|</sup>x<sup>|</sup>* が描かれます。駆動点の動く範囲を *x >* <sup>0</sup> に限定すれば、皆さ んの見慣れたグラフが得られます。

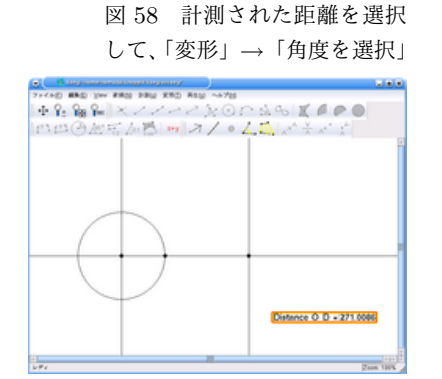

図 59 原点を選択して、「変 形」 *→* 「中心を選択」

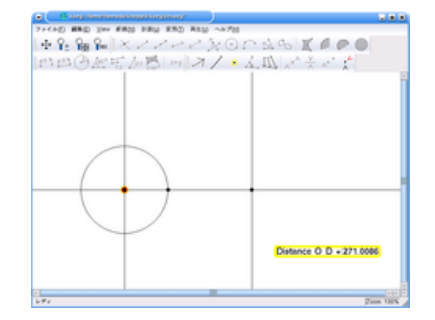

図 60 *x* 軸と円との交点を選 択して、「変形」 *→* 「回転」 CL Parameterininghamin' (2010) 2010

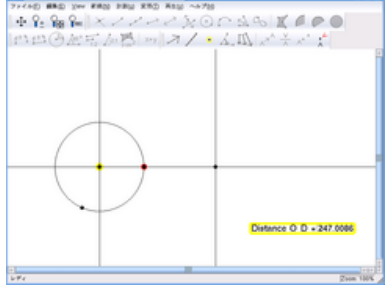

図 61 円上の動点と *y* 軸を選 択して、「新規」 *→* 「垂線」

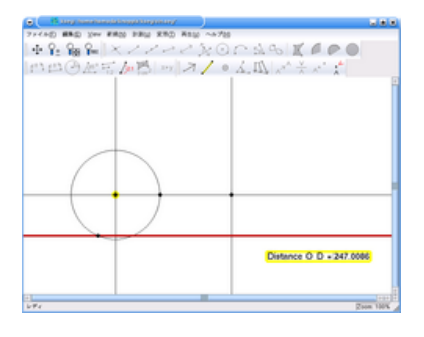

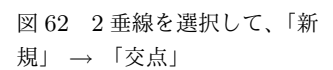

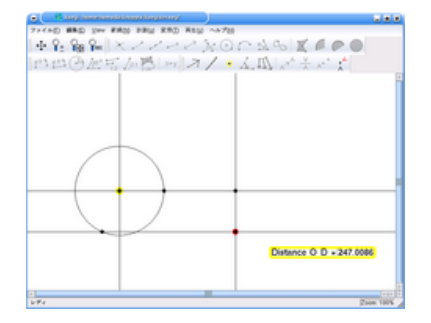

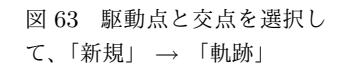

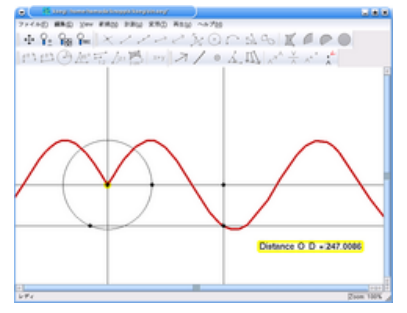

## 2.6 アポロニウスの円

2 つの定点からの距離の比が *m* : *n* である点の軌跡は円になります。この円のことを "アポロニウスの円 (Apollonius Circle) と呼びます。

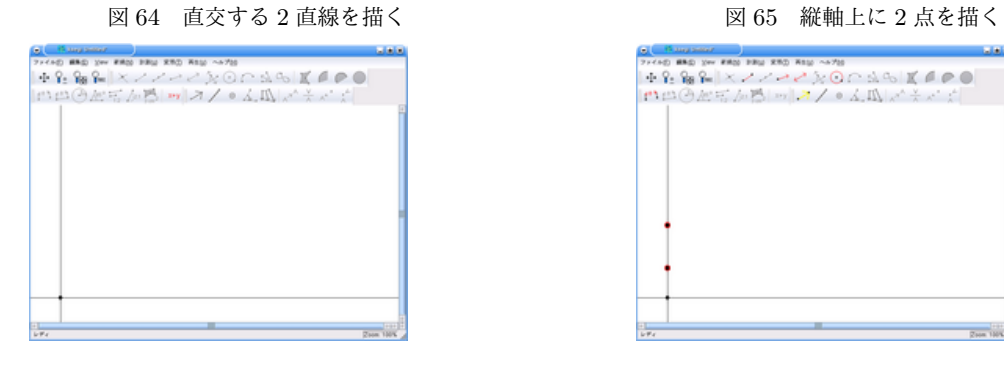

図 66 描いた点のうち、下の

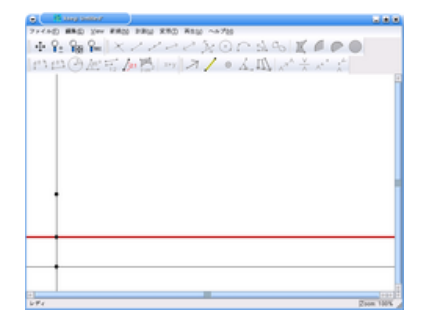

図 68 縦軸上の点と上横軸の

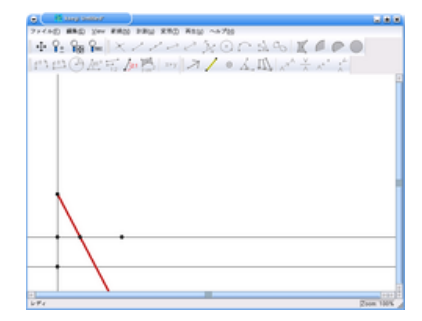

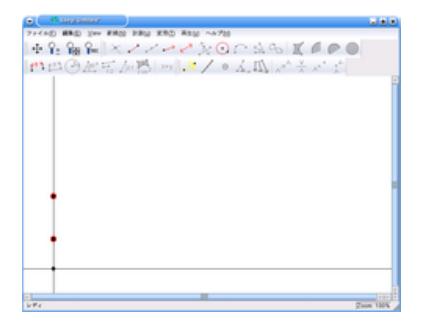

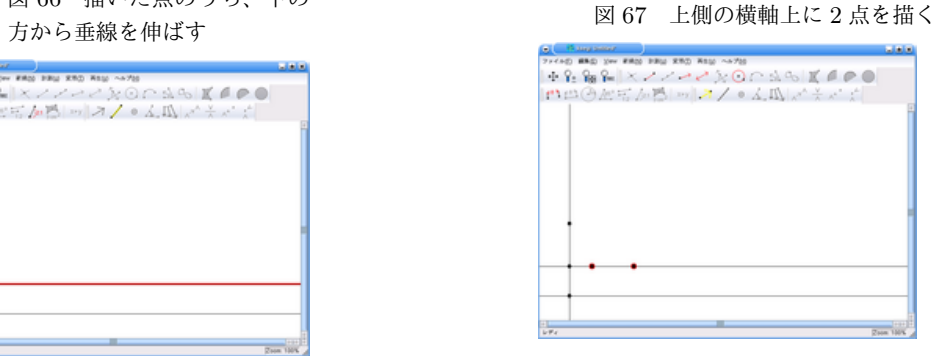

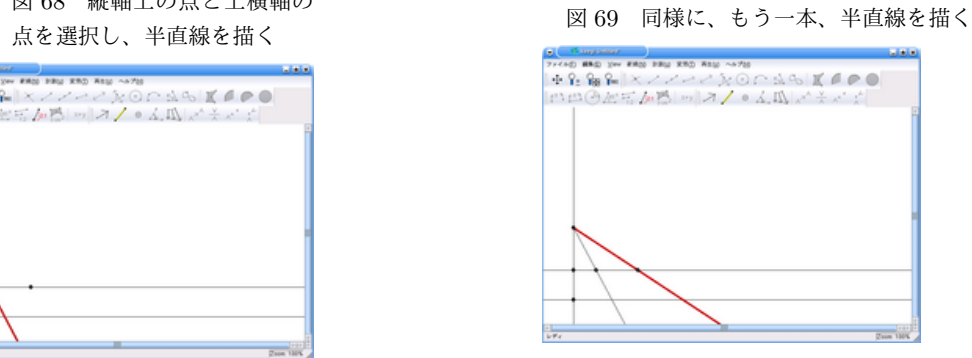

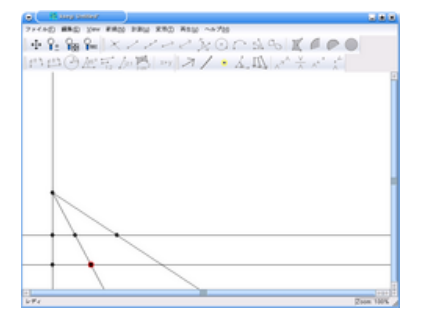

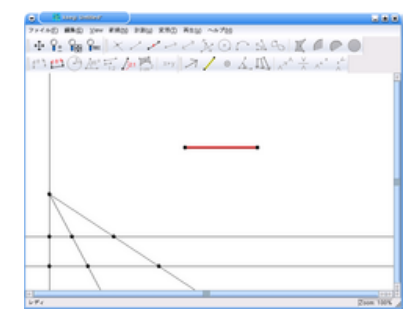

# 図 74 Shift キーを押しなが

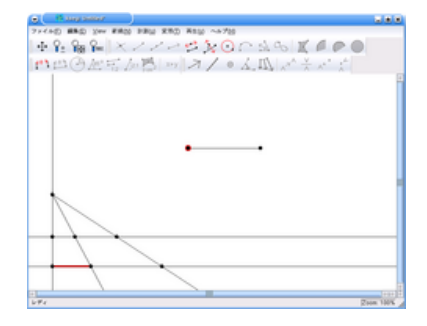

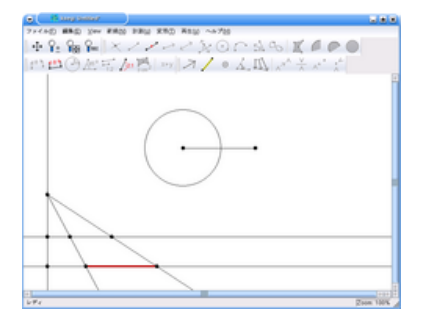

### 図 70 半直線と下側の横軸との交点を取る <br>図 70 半直線と下側の横軸との交点を取る みんじょう おんさん カードカーズ 直線についても交点を取る

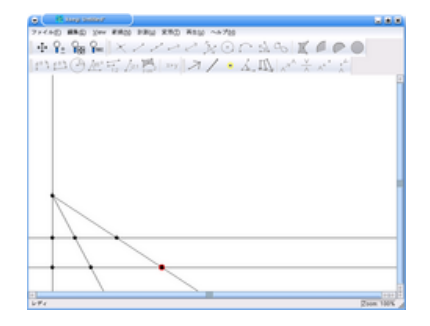

図 72 適当な位置に線分を取る インスコン 273 下の横軸上に半径のための線分を取る

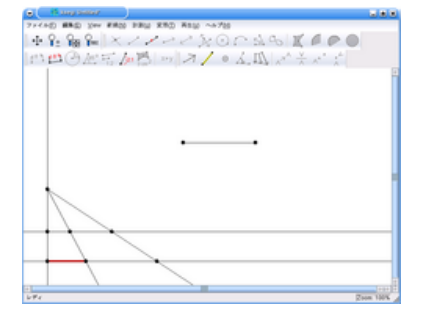

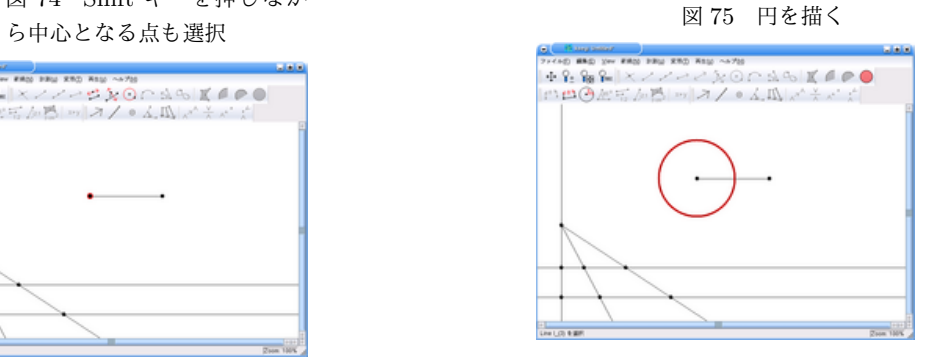

<sup>図</sup> <sup>76</sup> 同様に半径として線分を選択 <sup>図</sup> <sup>77</sup> 同様に Shift キーを押 しながら中心となる点も選択

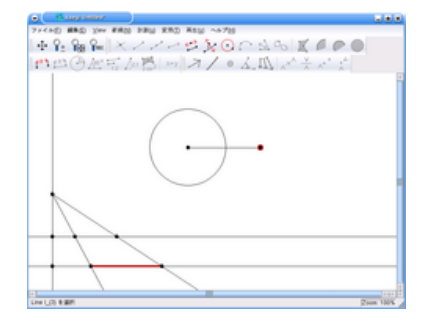

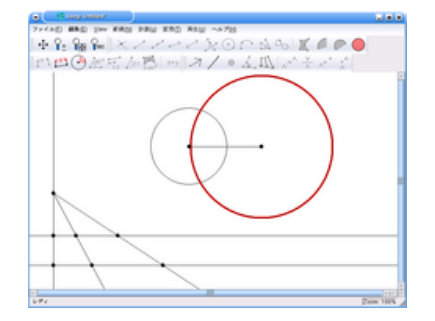

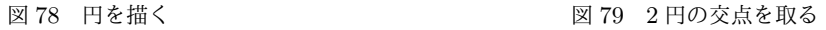

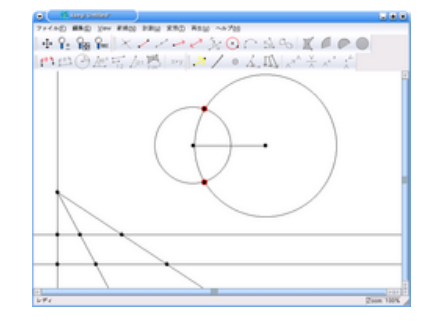

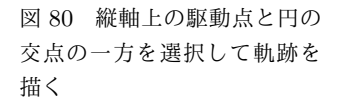

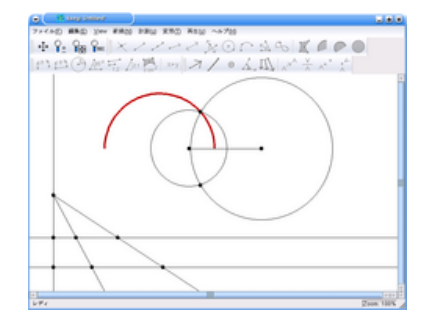

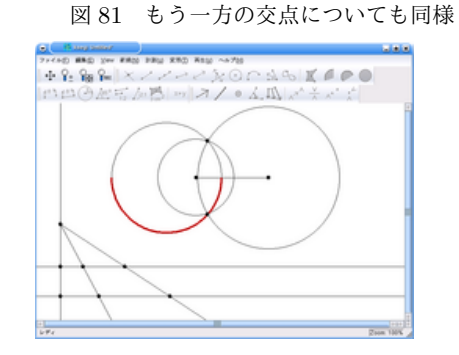

### 2.7 サイクロイド

円が直線上をすべらずに転がる時、円上の 1 点が描く曲線のことを "サイクロイド (cycloid)" と呼びます。 ここでは、KSEG を用いてサイクロイドを描きます。例えば、円が左から右側に転がるとすると、円はすべ らずに転がっているので、円が移動した距離 OQ と円弧 QD の長さが等しくなるように、KSEG の「変形」 *→*「回転」を用いれば良いことが予想されます。

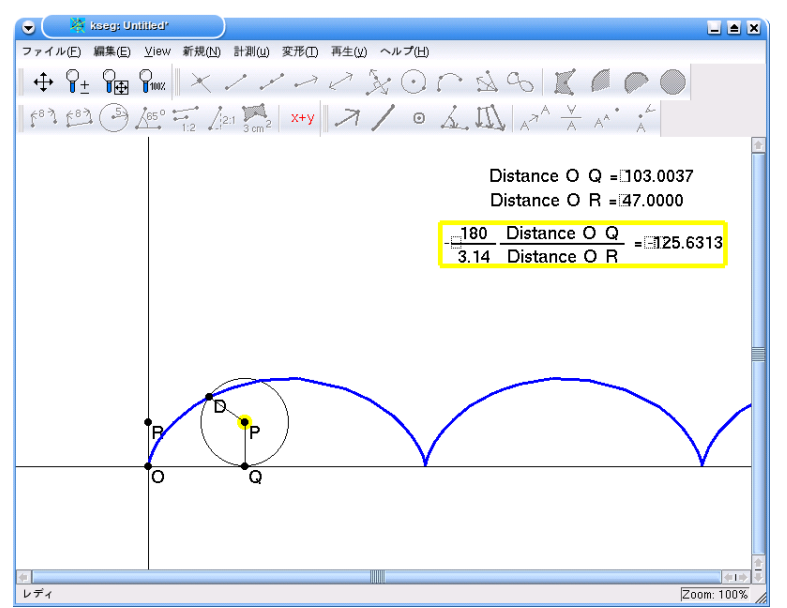

図 82 サイクロイド

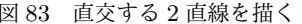

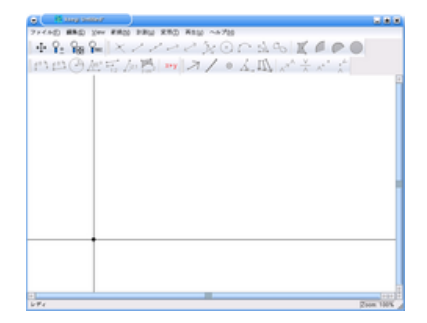

図 84 y軸上に点を描く

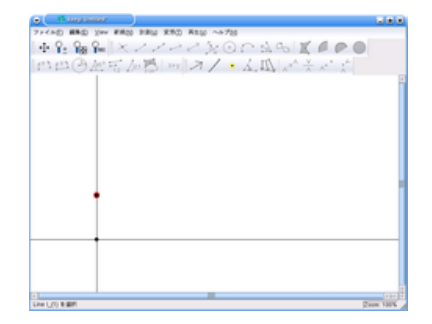

# 図 85 描いた点から y 軸に垂 直に垂線を伸ばす <sup>図</sup> <sup>86</sup> 直線上に点を描く

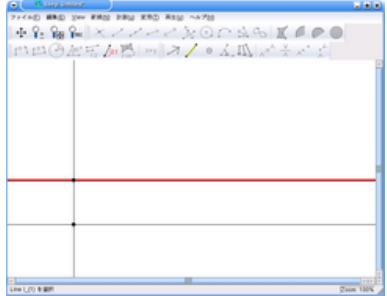

図 87 x 軸に平行な直線をメ ニューから「編集」 *→* 「オブ ジェクトを隠す」

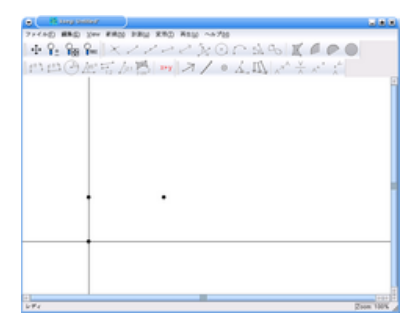

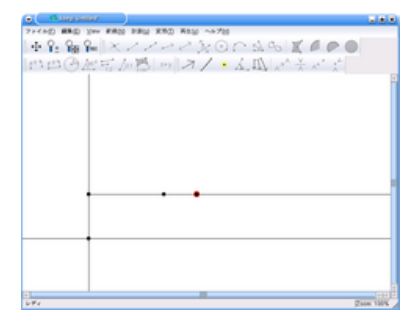

図 91 メニューから「編集」 *→* 「オブジェクトを隠す」

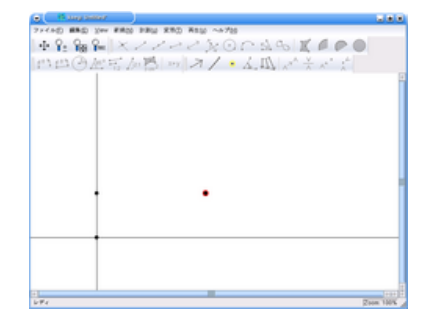

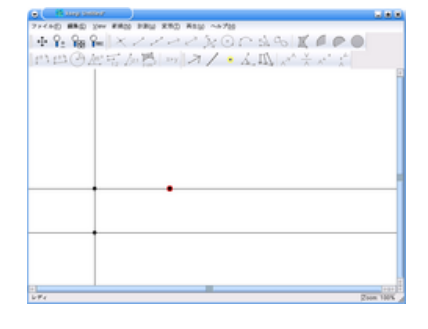

### 図 88 *y* 軸から始まる半直線を描く

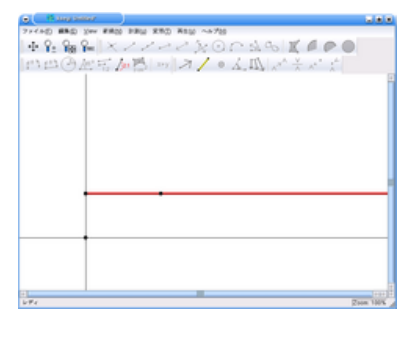

### 図 89 半直線上を動く点を描く<br>図 89 半直線上を動く点を描く<br>コンピュージャンプ 2014年 - 2014年 - 2014年 - 2014年 - 2014年 - 2014年 - 2014年 - 2014年 - 2014年 - 2014年 - 2014年 - 2014年 - 2014年 - 2014年 - 2014年 - 2014年 - 2014年 - 2014年 - 2014年 - 2014年 - 2014年 - 2014年 - 2 ために用いた 1 点を選択

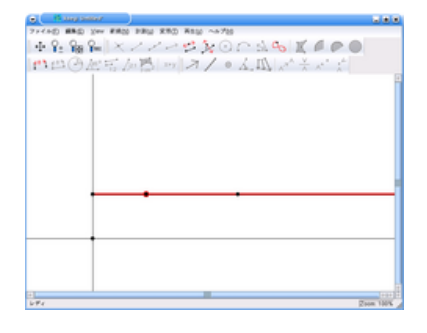

### 図 92 孤立している点から *x* 軸に垂線を引く

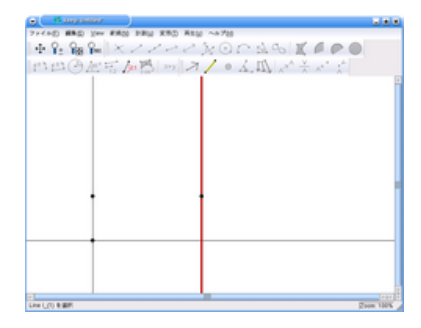

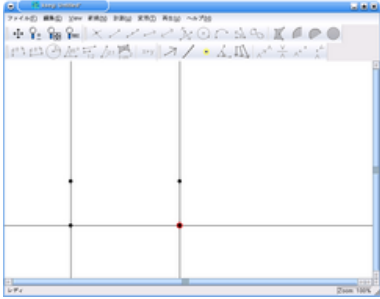

図 95  $x$ 軸に接する円を描く<br>
図 96  $4$ 点を選択

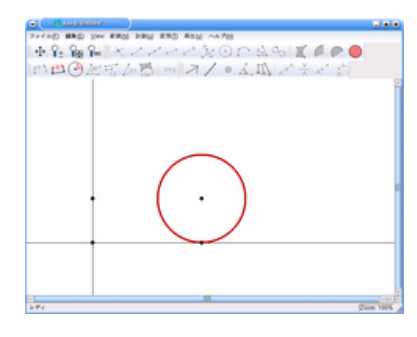

<sup>図</sup> 97 メニューから「編集」*→* 「ラベルを表示」を選択

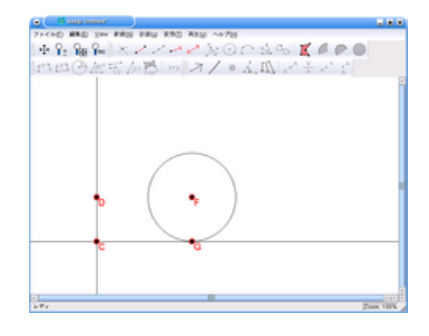

図 99 2 点 *O*, *Q* を選択して、 メニューから「計測」*→*「距離」

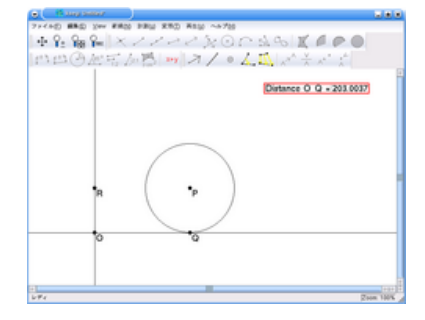

### 図 93 *x* 軸との交点を描く 図 94 *x* 軸に垂直な直線を隠す

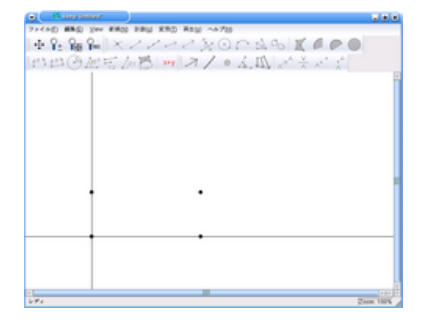

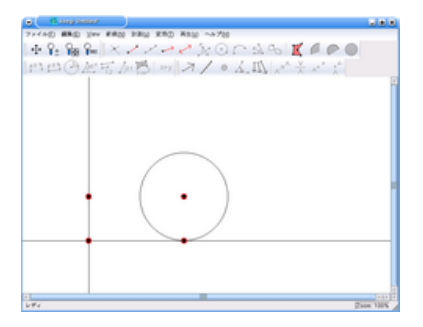

<sup>図</sup> 98 メニューから「編集」*→* 「ラベルを変更」を選択

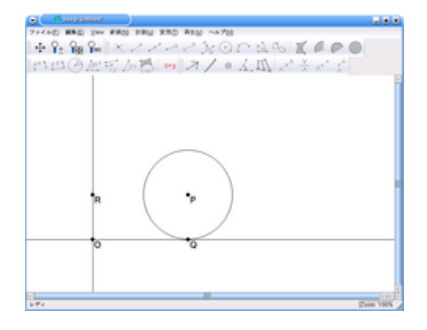

図 100 2 点 *O*, *R* を選択し て、メニューから「計測」*→* 「距離」

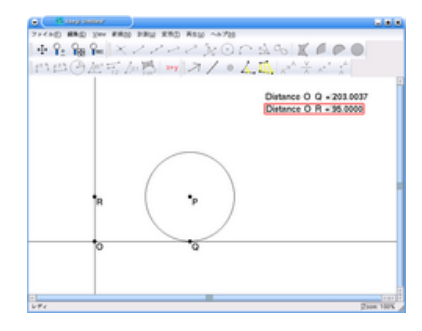

図 101 Distance *OQ* を選択 して、メニューから「計測」*→* 「計算」

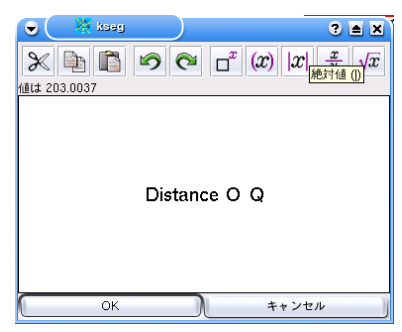

図 103 弧度法と、回転方向 を変換するために *−* 180 <sup>3</sup>*.*<sup>14</sup> を掛 ける

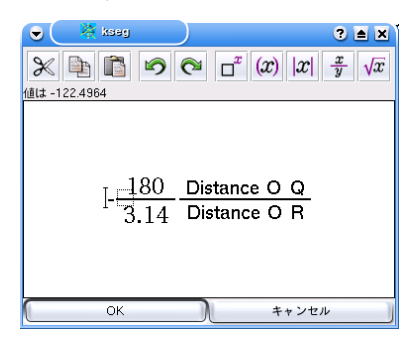

図 105 メニューから「変形」 *→*「角度を選択」

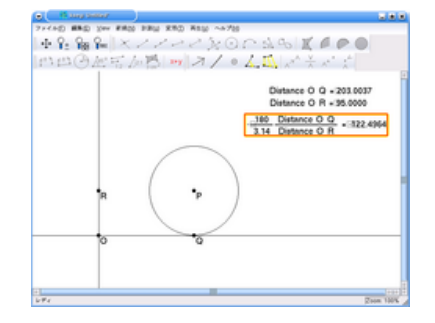

図 102 Distance *OQ* の後尾 をクリックして、*<sup>y</sup> <sup>x</sup>* ボタンを クリックして、先ほど計測し た Distance *OR* をクリック

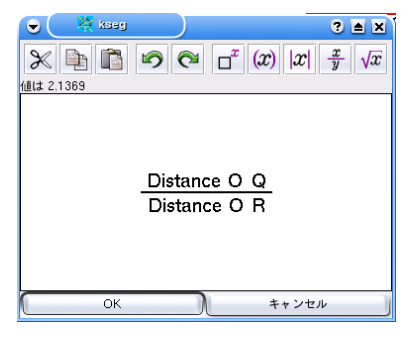

### 図 104 OK をクリックして計算結果を表示

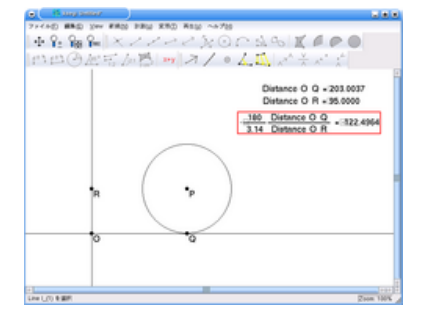

図 106 点 *P* をクリックして、 メニューから「変形」*→*「中心 を選択」

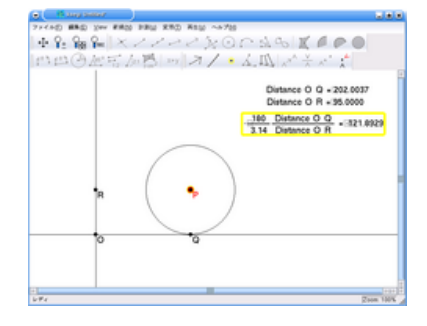

### 図 107 点 *Q* を選択して、メ ニューから「変形」*→*「回転」

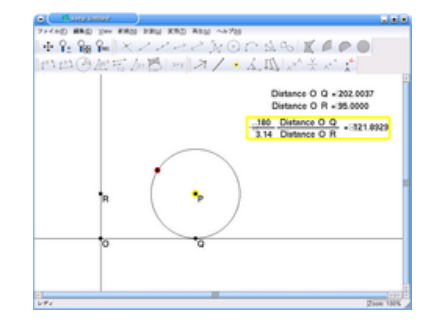

図 108 回転によってできた 点を選択して、メニューから 「編集」*→*「ラベルを表示」

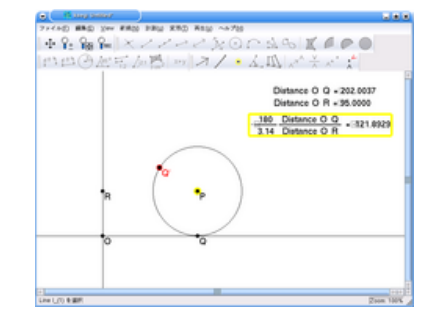

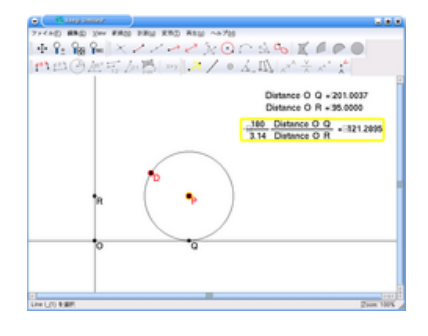

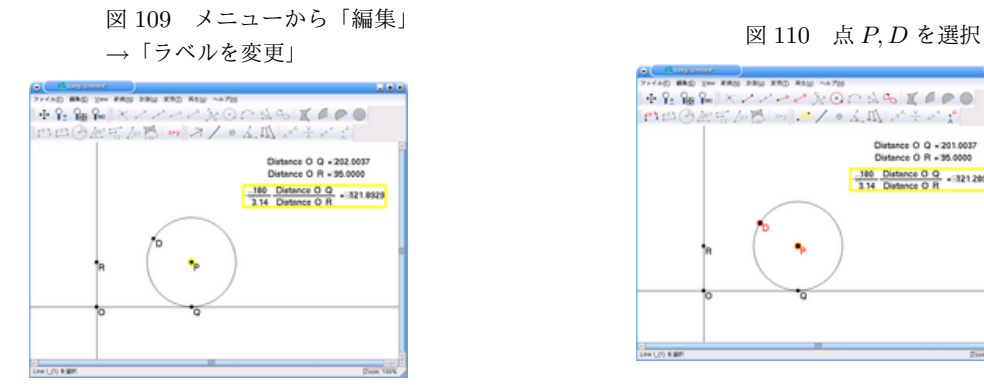

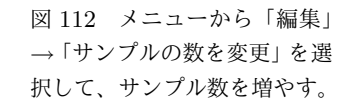

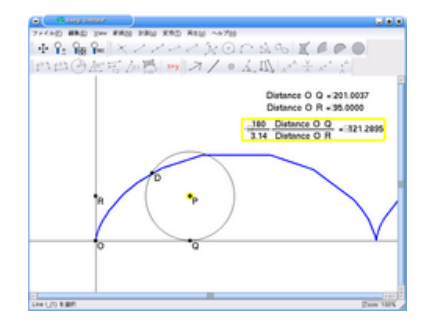

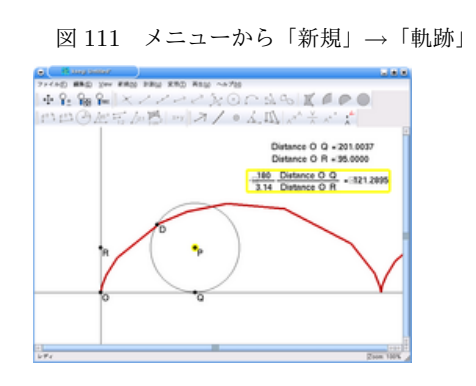

ここまでに、紹介してきた機能は KSEG の持つ機能の一部だけですが、十分に楽しめるのではないかと思 います。いくつか課題を出しておきましょう。解答は一つとは限りません。

- 1. KSEG を用いて放物線を描く別の方法は?
- 2. KSEG を用いて楕円を描く方法は?
- 3. KSEG を用いて双曲線を描く方法は?
- 4. KSEG を用いて余弦曲線 *y* = cos *x* を描く方法は?
- 5. KSEG を用いて正接曲線 *y* = tan *x* を描く方法は?

# 参考文献

- [1] シンデレラ 幾何学のためのグラフィックス J. リヒター–ゲバート, U.H. コルテンカンプ著, 阿原 一志訳, ISBN4-431-70966-5
- [2] シンデレラで学ぶ平面幾何, 阿原 一志著, ISBN4-431-71120-1
- [3] Wikipedia, http://ja.wikipedia.org/wiki/